# Configurer ZBFW en utilisant la correspondance de modèles ACL FQDN dans la gamme C8300

## Table des matières

### Introduction Conditions préalables **Exigences** Composants utilisés Informations générales **Configurer** Diagramme du réseau **Configurations** Étape 1.(Facultatif) Configurez VRF Étape 2. Configurer l'interface Étape 3 : configuration de la fonction NAT (facultatif) Étape 4. Configurer la liste ACL FQDN Étape 5. Configurer ZBFW Vérifier Étape 1. Établir une connexion HTTP à partir du client Étape 2. Confirmer le cache IP Étape 3. Confirmer le journal ZBFW Étape 4. Confirmer la capture de paquets Dépannage Forum aux questions Q : Comment le délai d'attente de l'IP est-il déterminé sur le routeur ? Q : Est-il acceptable lorsque le serveur DNS renvoie un enregistrement CNAME plutôt qu'un enregistrement A ? Q : Quelle est la commande permettant de transférer les captures de paquets collectées sur un routeur C8300 vers un serveur FTP ? **Référence**

# Introduction

Ce document décrit la procédure pour configurer ZBFW avec la correspondance de modèle ACL FQDN en mode autonome sur la plate-forme C8300.

# Conditions préalables

## **Exigences**

Cisco recommande que vous ayez une connaissance de ce sujet :

- ZBFW (Zone-Based Policy Firewall)
- Routage et transfert virtuels (VRF)
- Traduction d'adresses réseau (NAT)

### Composants utilisés

Les informations contenues dans ce document sont basées sur les versions de matériel et de logiciel suivantes :

• C8300-2N2S-6T 17.12.02

The information in this document was created from the devices in a specific lab environment. All of the devices used in this document started with a cleared (default) configuration. Si votre réseau est en ligne, assurez-vous de bien comprendre l'incidence possible des commandes.

## Informations générales

ZBFW (Zone-Based Policy Firewall) est une méthode avancée de configuration de pare-feu sur les périphériques Cisco IOS® et Cisco IOS XE qui permet de créer des zones de sécurité sur le réseau.

ZBFW permet aux administrateurs de regrouper les interfaces en zones et d'appliquer des politiques de pare-feu au trafic circulant entre ces zones.

Les listes de contrôle d'accès FQDN (Fully Qualified Domain Name Access Control Lists), utilisées avec un ZBFW dans les routeurs Cisco, permettent aux administrateurs de créer des règles de pare-feu qui correspondent au trafic en fonction des noms de domaine plutôt que des seules adresses IP.

Cette fonctionnalité est particulièrement utile lorsque vous traitez des services hébergés sur des plates-formes telles qu'AWS ou Azure, où l'adresse IP associée à un service peut changer fréquemment.

Il simplifie la gestion des politiques de contrôle d'accès et améliore la flexibilité des configurations de sécurité au sein du réseau.

# **Configurer**

### Diagramme du réseau

Ce document présente la configuration et la vérification de ZBFW sur la base de ce schéma. Il s'agit d'un environnement simulé utilisant BlackJumboDog comme serveur DNS.

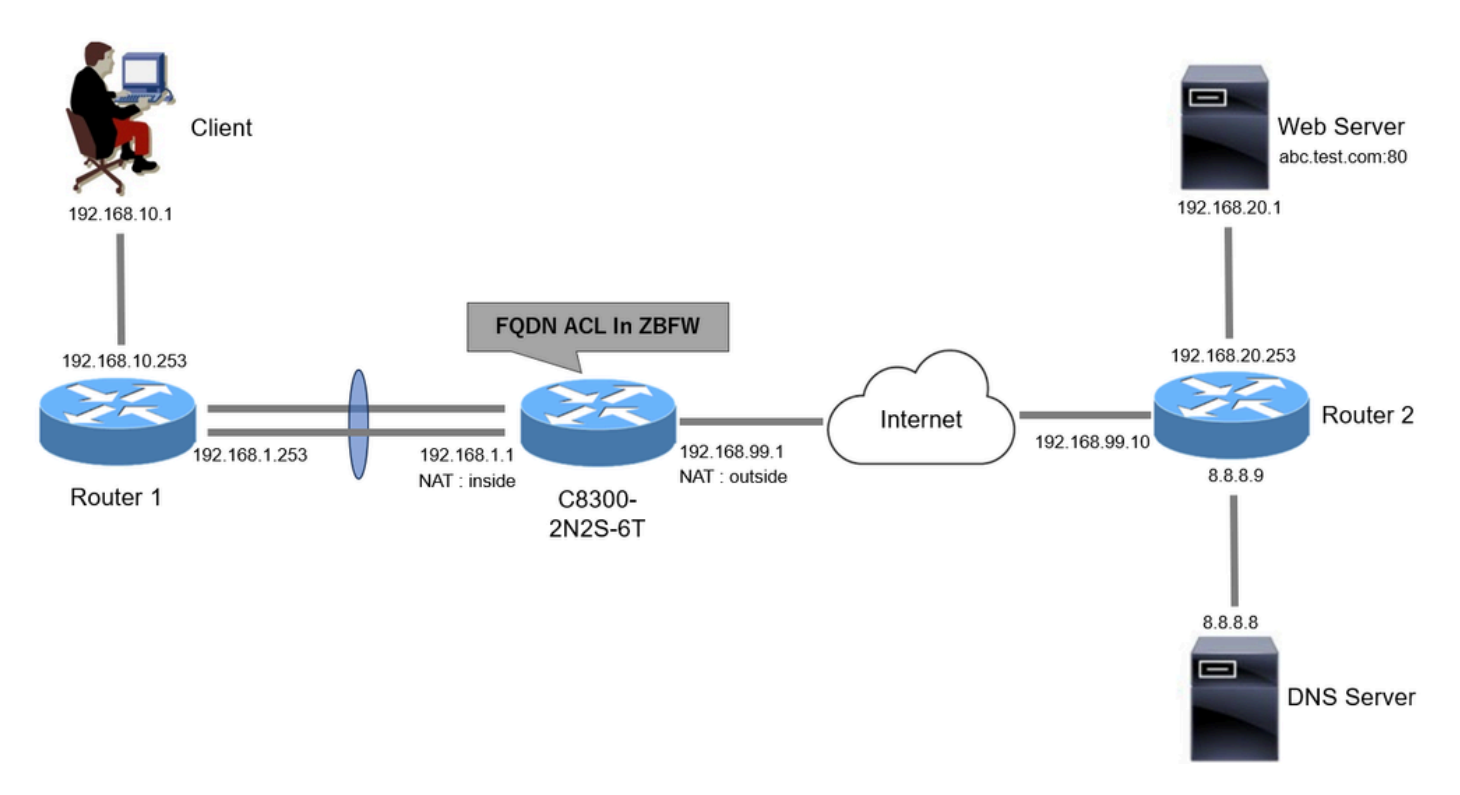

Diagramme du réseau

#### **Configurations**

Il s'agit de la configuration permettant la communication du client au serveur Web.

Étape 1. (Facultatif) Configuration du VRF

La fonctionnalité VRF (Virtual Routing and Forwarding) vous permet de créer et de gérer plusieurs tables de routage indépendantes au sein d'un seul routeur. Dans cet exemple, nous créons un VRF appelé WebVRF et effectuons le routage pour les communications associées.

```
vrf definition WebVRF
rd 65010:10
!
address-family ipv4
route-target export 65010:10
route-target import 65010:10
exit-address-family
!
address-family ipv6
route-target export 65010:10
route-target import 65010:10
exit-address-family
ip route vrf WebVRF 8.8.8.8 255.255.255.255 GigabitEthernet0/0/3 192.168.99.10
ip route vrf WebVRF 192.168.10.0 255.255.255.0 Port-channel1.2001 192.168.1.253
ip route vrf WebVRF 192.168.20.0 255.255.255.0 GigabitEthernet0/0/3 192.168.99.10
```
#### Étape 2. Configurer l'interface

Configurez les informations de base telles que les adresses de membre de zone, VRF, NAT et IP pour les interfaces interne et externe.

interface GigabitEthernet0/0/1 no ip address negotiation auto lacp rate fast channel-group 1 mode active interface GigabitEthernet0/0/2 no ip address negotiation auto lacp rate fast channel-group 1 mode active interface Port-channel1 no ip address no negotiation auto interface Port-channel1.2001 encapsulation dot1Q 2001 vrf forwarding WebVRF ip address 192.168.1.1 255.255.255.0 ip broadcast-address 192.168.1.255 no ip redirects no ip proxy-arp ip nat inside zone-member security zone\_client interface GigabitEthernet0/0/3

vrf forwarding WebVRF ip address 192.168.99.1 255.255.255.0 ip nat outside zone-member security zone\_internet speed 1000 no negotiation auto

Étape 3 : configuration de la fonction NAT (facultatif)

Configurez NAT pour les interfaces internes et externes. Dans cet exemple, l'adresse IP source du client (192.168.10.1) est traduite en 192.168.99.100.

ip access-list standard nat\_source 10 permit 192.168.10.0 0.0.0.255 ip nat pool natpool 192.168.99.100 192.168.99.100 prefix-length 24 ip nat inside source list nat\_source pool natpool vrf WebVRF overload Étape 4. Configurer la liste ACL FQDN

Configurez la liste de contrôle d'accès FQDN pour correspondre au trafic cible. Dans cet exemple, utilisez le caractère générique « \* » dans la correspondance de modèle du groupe d'objets FQDN pour correspondre au nom de domaine complet de destination.

object-group network src\_net 192.168.10.0 255.255.255.0 object-group fqdn dst\_test\_fqdn pattern .\*\.test\.com object-group network dst\_dns host 8.8.8.8 ip access-list extended Client-WebServer 1 permit ip object-group src\_net object-group dst\_dns 5 permit ip object-group src\_net fqdn-group dst\_test\_fqdn

Étape 5. Configurer ZBFW

Configurez zone, class-map, policy-map pour ZBFW. Dans cet exemple, à l'aide de parametermap, des journaux sont générés lorsque le trafic est autorisé par ZBFW.

zone security zone\_client zone security zone\_internet parameter-map type inspect inspect\_log audit-trail on class-map type inspect match-any Client-WebServer-Class match access-group name Client-WebServer policy-map type inspect Client-WebServer-Policy class type inspect Client-WebServer-Class inspect inspect\_log class class-default drop log zone-pair security Client-WebServer-Pair source zone\_client destination zone\_internet

## Vérifier

#### Étape 1. Établir une connexion HTTP à partir du client

service-policy type inspect Client-WebServer-Policy

Vérifiez que la communication HTTP entre le client et le serveur WEB a réussi.

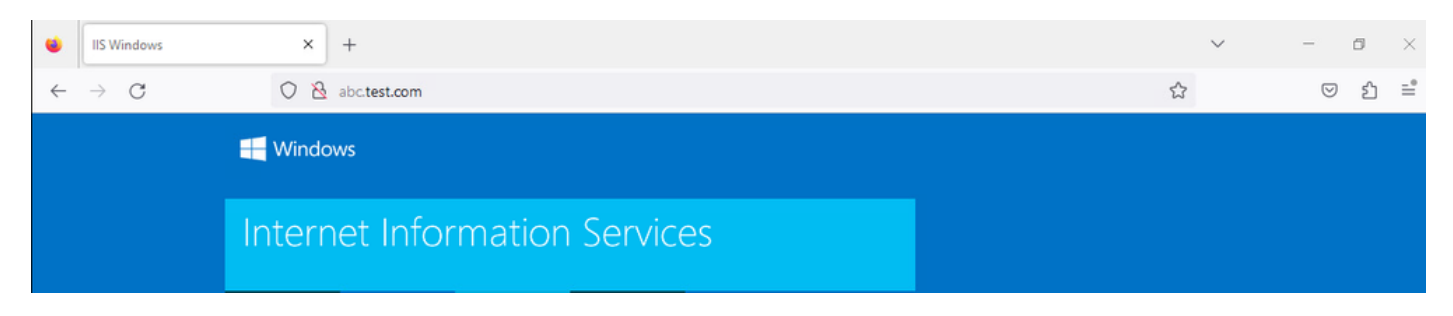

Connexion HTTP

### Étape 2. Confirmer le cache IP

Exécutez show platform hardware qfp active feature dns-snoop-agent datapath ip-cache all la commande pour confirmer que le cache IP du nom de domaine complet cible est généré dans C8300-2N2S-6T.

#### <#root>

02A7382#

**show platform hardware qfp active feature dns-snoop-agent datapath ip-cache all**

IP Address Client(s) Expire RegexId Dirty VRF ID Match ---------------------------------------------------------------------------------------------------- 192.168.20.1 0x1 117 0xdbccd400 0x00 0x0 .\*\.test\.com

Étape 3. Confirmer le journal ZBFW

Vérifiez que l'adresse IP (192.168.20.1) correspond au nom de domaine complet (.\*\.test\.com) et que la communication HTTP de l'étape 1 est autorisée par ZBFW.

\*Mar 7 11:08:23.018: %IOSXE-6-PLATFORM: R0/0: cpp\_cp: QFP:0.0 Thread:003 TS:00000551336606461468 %FW-6-SESS\_AUDIT\_TRAIL\_START

\*Mar 7 11:08:24.566: %IOSXE-6-PLATFORM: R0/0: cpp\_cp: QFP:0.0 Thread:002 TS:00000551338150591101 %FW-6-SESS\_AUDIT\_TRAIL: (target:

Étape 4. Confirmer la capture de paquets

Vérifiez que la résolution DNS pour le nom de domaine complet cible et la connexion HTTP entre le client et le serveur Web ont réussi.

Capture de paquets à l'intérieur :

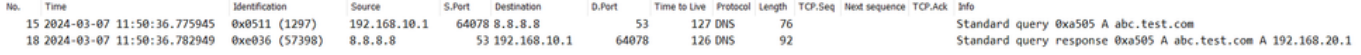

*Paquets DNS internes*

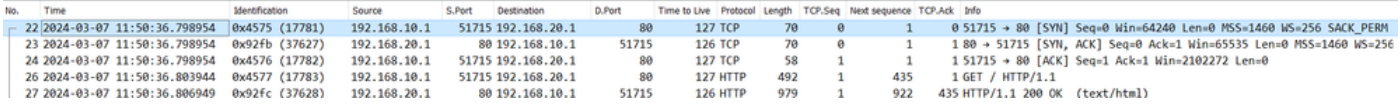

*Paquets HTTP internes*

#### Capture de paquets en interne (192.168.10.1 correspond à la NAT vers 192.168.19.100) :

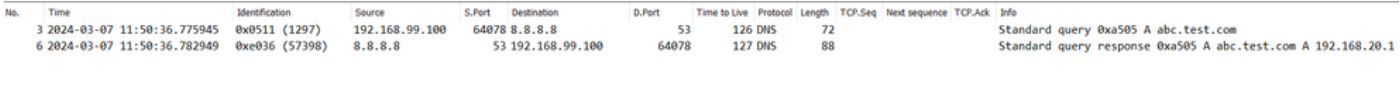

*Paquets DNS externes*

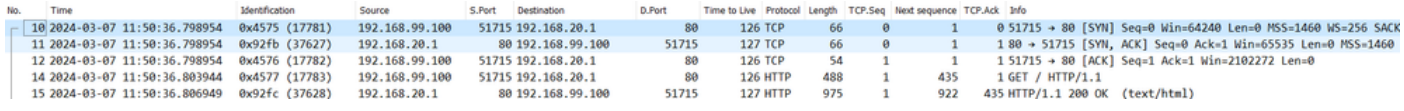

*Paquets HTTP dans l'extérieur*

#### Dépannage

Pour le dépannage des problèmes de communication liés à ZBFW à l'aide de la correspondance des modèles de liste de contrôle d'accès FQDN, vous pouvez collecter les journaux pendant le problème et les fournir au TAC Cisco. Notez que les journaux de dépannage dépendent de la nature du problème.

Exemple de journaux à collecter :

!!!! before reproduction !! Confirm the IP cache show platform hardware qfp active feature dns-snoop-agent datapath ip-cache all

!! Enable packet-trace debug platform packet-trace packet 8192 fia-trace debug platform packet-trace copy packet both debug platform condition ipv4 access-list Client-WebServer both debug platform condition feature fw dataplane submode all level verbose

!! Enable debug-level system logs and ZBFW debug logs debug platform packet-trace drop debug acl cca event debug acl cca error debug ip domain detail !! Start to debug debug platform condition start

!! Enable packet capture on the target interface (both sides) and start the capture monitor capture CAPIN interface Port-channel1.2001 both monitor capture CAPIN match ipv4 any any monitor capture CAPIN buffer size 32 monitor capture CAPIN start

monitor capture CAPOUT interface g0/0/3 both monitor capture CAPOUT match ipv4 any any monitor capture CAPOUT buffer size 32 monitor capture CAPOUT start

!! (Optional) Clear the DNS cache on the client ipconfig/flushdns ipconfig /displaydns

!! Run the show command before reproduction show platform hardware qfp active feature firewall drop all show policy-map type inspect zone-pair Client-WebServer-Pair sessions show platform packet-trace statistics show platform packet-trace summary show logging process cpp\_cp internal start last boot show platform hardware qfp active feature dns-snoop-agent client hw-pattern-list show platform hardware qfp active feature dns-snoop-agent client info show platform hardware qfp active feature dns-snoop-agent datapath stats show ip dns-snoop all show platform hardware qfp active feature dns-snoop-agent datapath ip-cache all show platform software access-list F0 summary

!!!! Reproduce the issue - start

!! During the reproductionof the issue, run show commands at every 10 seconds !! Skip show ip dns-snoop all command if it is not supported on the specific router show ip dns-snoop all show platform hardware qfp active feature dns-snoop-agent datapath ip-cache all

!!!! After reproduction !! Stop the debugging logs and packet capture debug platform condition stop monitor capture CAPIN stop monitor capture CAPOUT stop

!! Run the show commands show platform hardware qfp active feature firewall drop all show policy-map type inspect zone-pair Client-WebServer-Pair sessions show platform packet-trace statistics show platform packet-trace summary show logging process cpp\_cp internal start last boot show platform hardware qfp active feature dns-snoop-agent client hw-pattern-list show platform hardware qfp active feature dns-snoop-agent client info show platform hardware qfp active feature dns-snoop-agent datapath stats show ip dns-snoop all show platform hardware qfp active feature dns-snoop-agent datapath ip-cache all show platform software access-list F0 summary

show platform packet-trace packet all decode show running-config

Forum aux questions

Q : Comment la valeur de délai d'attente du cache IP est-elle déterminée sur le routeur ?

R : La valeur de délai d'attente du cache IP est déterminée par la valeur TTL (Time-To-Live) du paquet DNS renvoyé par le serveur DNS. Dans cet exemple, il est de 120 secondes. Lorsque le cache IP expire, il est automatiquement supprimé du routeur. Il s'agit du détail de la capture de paquets.

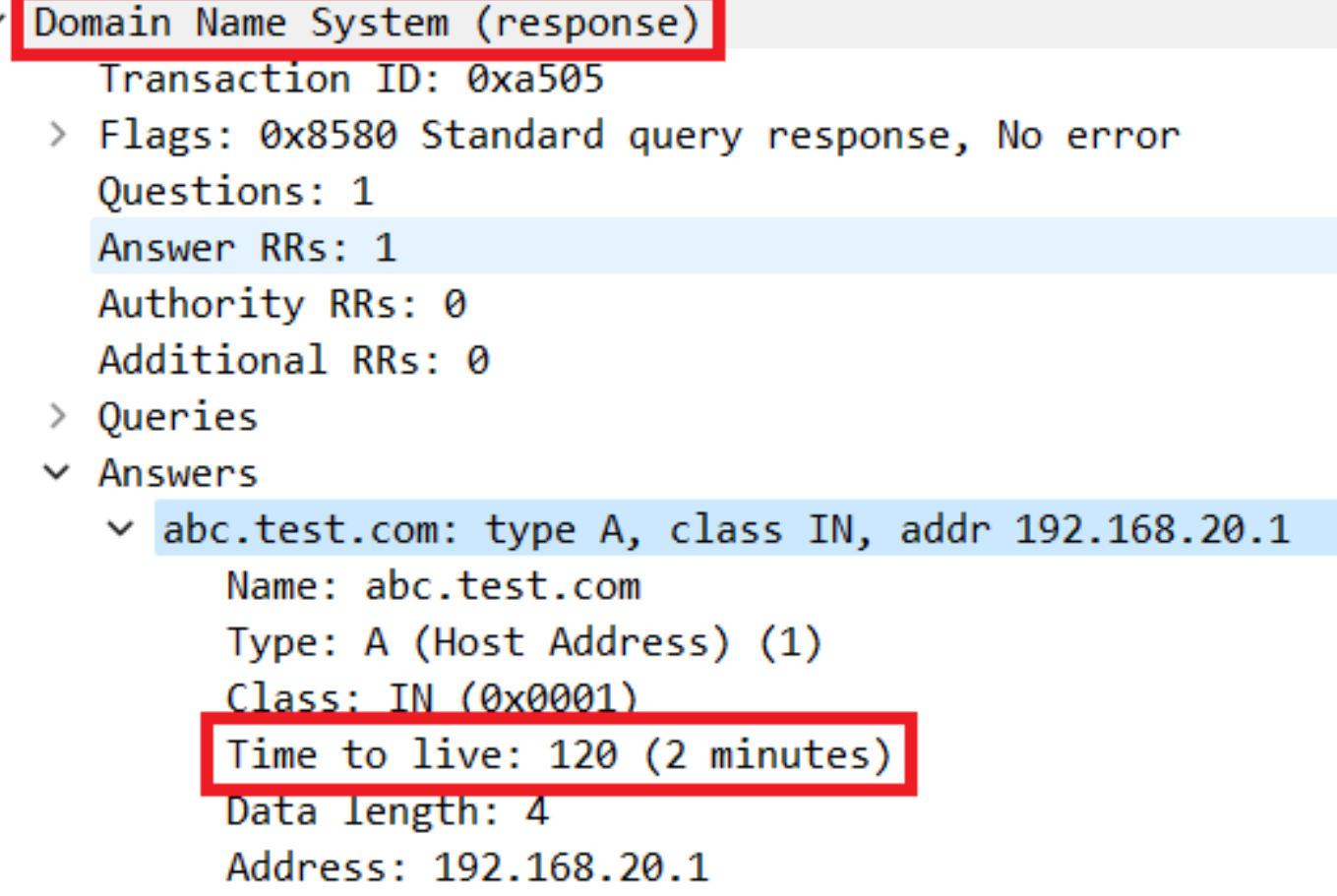

*Détail des paquets de la résolution DNS*

Q : Est-il acceptable lorsque le serveur DNS renvoie un enregistrement CNAME plutôt qu'un enregistrement A ?

R : Oui, ce n'est pas un problème. La résolution DNS et la communication HTTP se poursuivent sans problème lorsque l'enregistrement

CNAME est renvoyé par le serveur DNS. Il s'agit du détail de la capture de paquets.

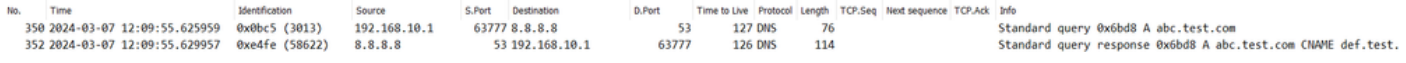

*Paquets DNS internes*

```
Domain Name System (response)
   Transaction ID: 0x6bd8
> Flags: 0x8580 Standard query response, No error
   Ouestions: 1
   Answer RRs: 2
   Authority RRs: 0
   Additional RRs: 0
\ge Queries
~\vee~ Answers
     abc.test.com: type CNAME, class IN, cname def.test.com
        Name: abc.test.com
        Type: CNAME (Canonical NAME for an alias) (5)
        Class: IN (0x0001)
        Time to live: 120 (2 minutes)
        Data length: 6
        CNAME: def.test.com
     def.test.com: type A, class IN, addr 192.168.20.1
        Name: def.test.com
        Type: A (Host Address) (1)
        Class: IN (0x0001)
        Time to live: 120 (2 minutes)
        Data length: 4
        Address: 192.168.20.1
```
*Détail des paquets de la résolution DNS*

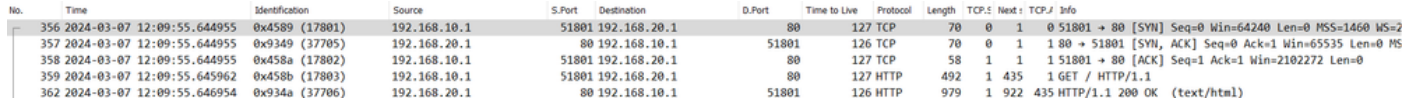

*Paquets HTTP internes*

Q : Quelle est la commande permettant de transférer les captures de paquets collectées sur un routeur C8300 vers un serveur FTP ?

R : Utilisez lesmonitor capture <capture name> export bootflash:<capture name>.pcap copy bootflash:<capture name>.pcap ftp://<user>:<password>@<FTP IP Address> commandes et pour transférer des captures de paquets vers un serveur FTP. Il s'agit d'un exemple de transfert de CAPIN vers un serveur FTP.

#### <#root>

**monitor capture CAPIN export bootflash:CAPIN.pcap**

**copy bootflash:CAPIN.pcap ftp://<user>:<password>@<FTP IP Address>**

Référence

[Comprendre la conception du pare-feu à politique basée sur les zones](https://www.cisco.com/c/fr_ca/support/docs/security/ios-firewall/98628-zone-design-guide.html)

#### À propos de cette traduction

Cisco a traduit ce document en traduction automatisée vérifiée par une personne dans le cadre d'un service mondial permettant à nos utilisateurs d'obtenir le contenu d'assistance dans leur propre langue.

Il convient cependant de noter que même la meilleure traduction automatisée ne sera pas aussi précise que celle fournie par un traducteur professionnel.